## **eNVD app:**  how to create a digital consignment **Producers**

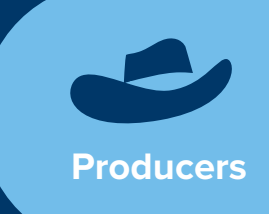

Before using the eNVD Livestock Consignments app, ensure you have:

- registered for a myMLA account,
- linked your integrity systems accounts if you're not sure how, find out here: **[www.integritysystems.com.au/](www.integritysystems.com.au/link-mymla) [link-mymla](www.integritysystems.com.au/link-mymla)**, and
- checked with your receiver including your saleyard and agent, they're ready to accept eNVDs

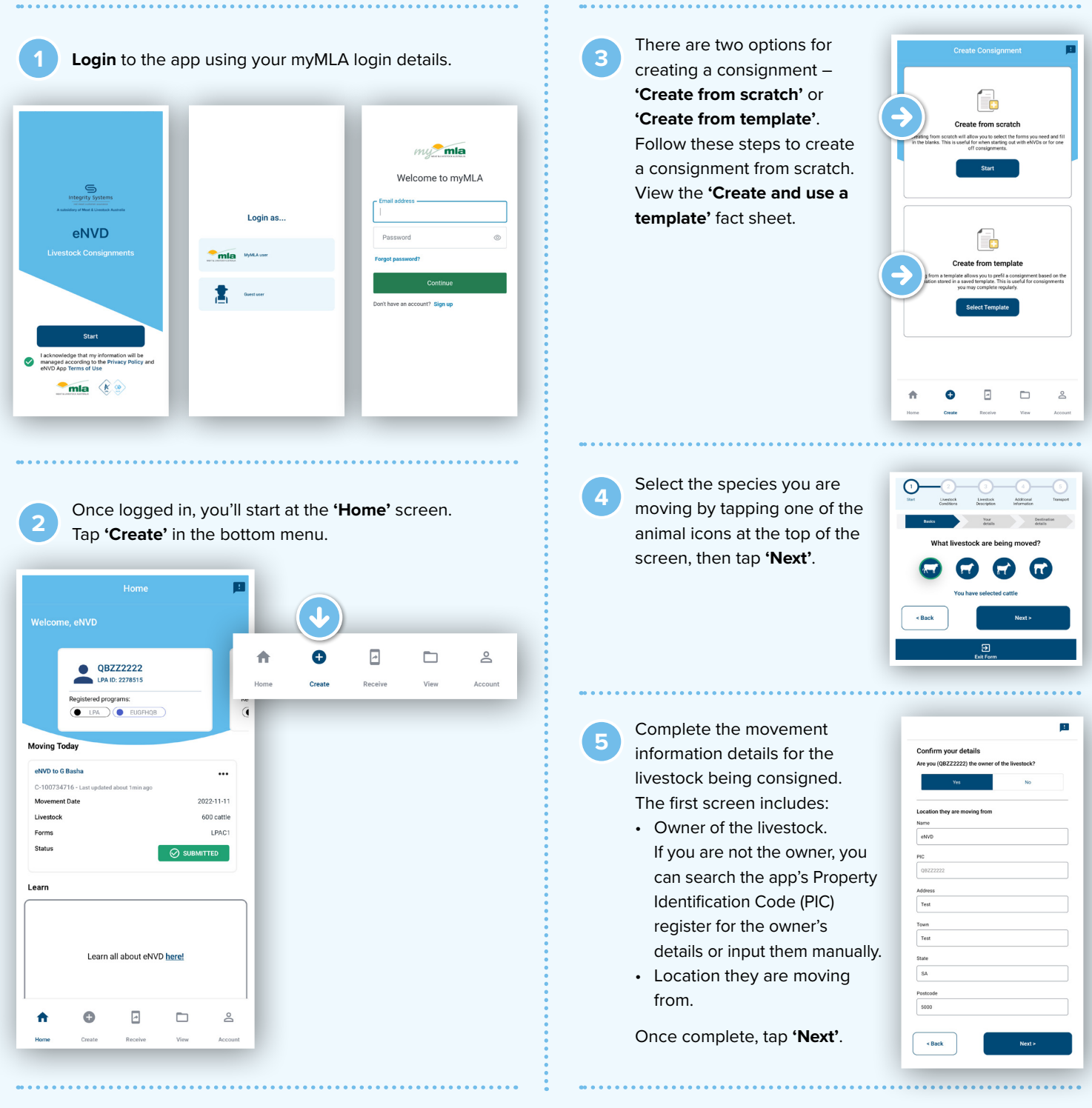

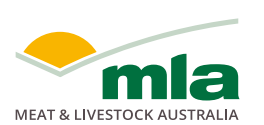

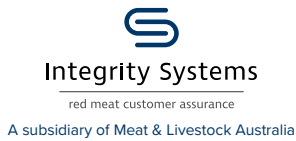

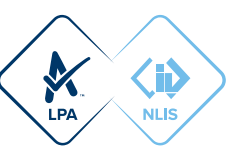

You can search the app's PIC register without mobile coverage. When the app is installed, PICs are embedded within the app, enabling offline searches.

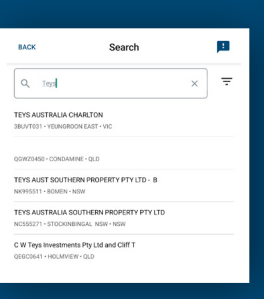

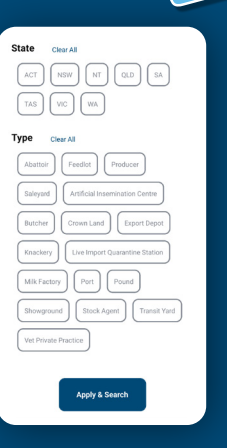

 **INSIGHTS**

 $\ddot{\mathbf{o}}$ 

Search results are based on business name, PIC, company name or town/suburb. To search, begin typing and a series of results will appear. The more information included, the narrower the results returned. To further refine search results, tap the three lines at the right of the search bar and select from the filter options.

**<sup>6</sup>** On the next screen, enter details of where the livestock are being moved to. If you know the destination PIC and enter it, the address details will be populated automatically. Otherwise, you can perform a PIC search to find the destination PIC.

If the livestock are being supplied to a different person or business than the destination, enter those details here. For

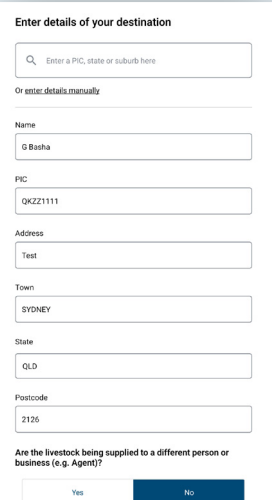

example, if selling livestock at a saleyard, the animals may be supplied to an agent but the destination and destination PIC is the saleyard location. When the 'supplied to' and destination details are different, the full address for both must be completed.

When all details have been entered, tap **'Next'**.

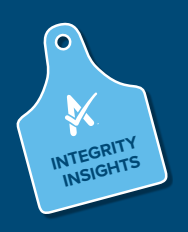

Submitting a consignment with an incorrect PIC will mean deleting the consignment and starting again. The PIC cannot be changed.

**7** Select the consignment forms you require. A consignment will require at least an LPA NVD. You can then select any additional programs such as NFAS, EU NVD, MSA or health declarations. Tap **'Next'** to continue.

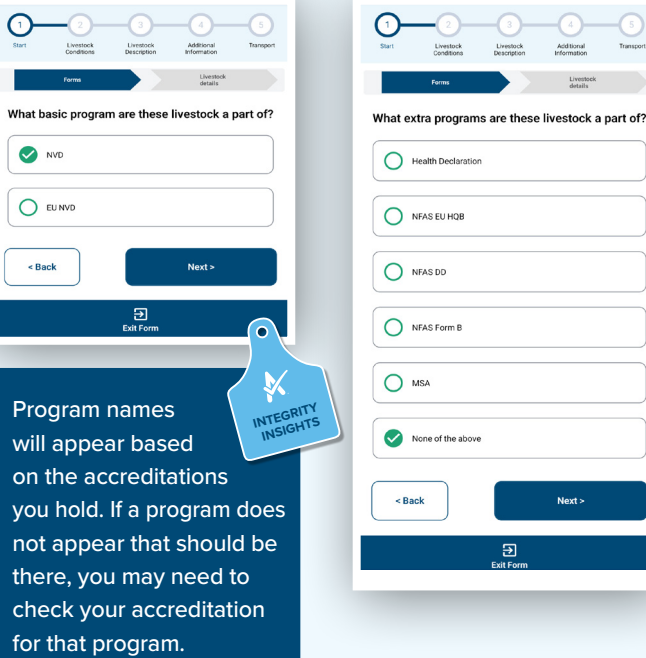

**8** Complete the history, food safety and chemical treatment sections relevant to the consignment. These questions are the same as the paper NVDs you may have previously used.

Tap **?** to view detailed information about each question.

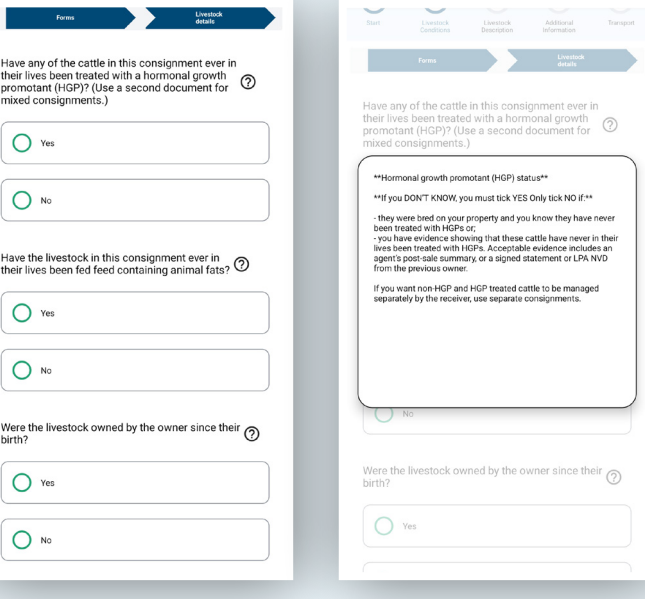

**<sup>9</sup>** Some questions require additional information to be provided, for example, details of by-product stockfeeds or chemical treatments. Complete these as required, tapping **+** for additional entries. Tap 'Next' when complete.

If an answer is

compulsory, the box will be highlighted red and you will be unable to progress further until you have input the required information.  **INSIGHTS**

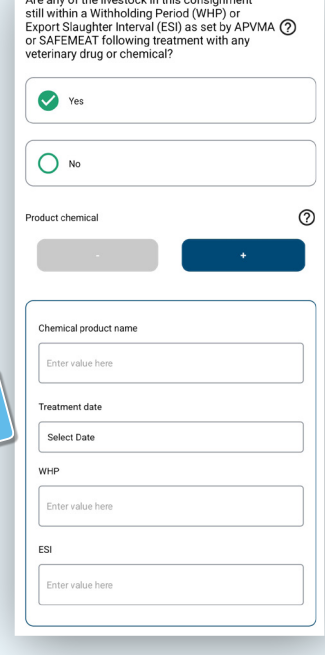

**10** Fill out all the livestock details including number of head, breed, sex and tag information. The options will vary depending on the type of livestock selected at the start of the consignment.

**INTEGRITY** 

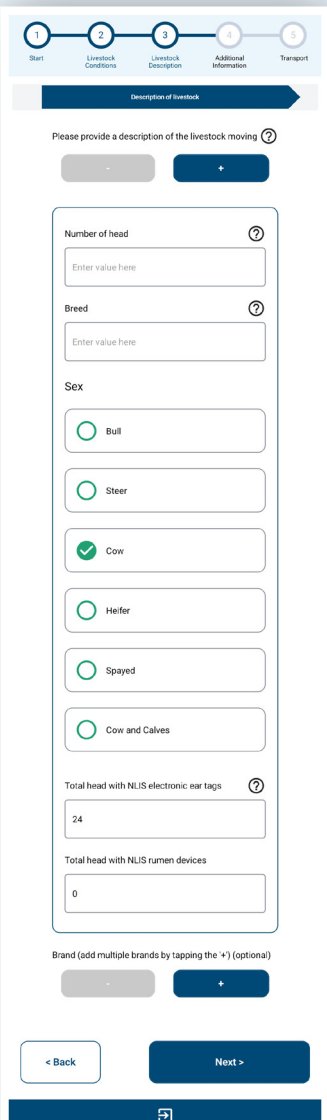

**11** You can draw the brand of the livestock (if applicable). To draw the brand, tap **+** and select **'Yes'**. A pop-up window will appear, allowing you to use your finger or stylus to draw the brand. Tap **'Save'** if you are happy with the brand, or **'Clear'** to redraw it, then tap **'Next'** at the bottom of the screen once all required information is complete.

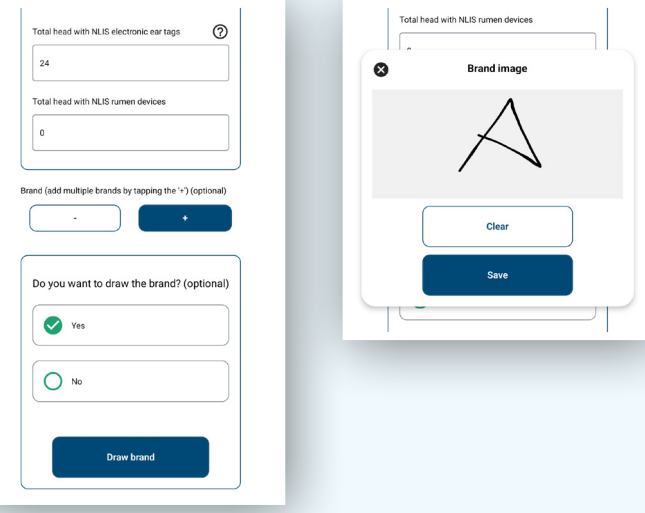

**<sup>12</sup>** If you have a mixed consignment, scroll back to the top of the Livestock Description screen and tap **+** to add any additional livestock descriptions and brand information.

**13** Further details, such as tick permits or residue reports, can be noted in the 'Additional information' box. Future releases of the app will enable uploads of separate documentation.

Tap **'Next'** once complete.

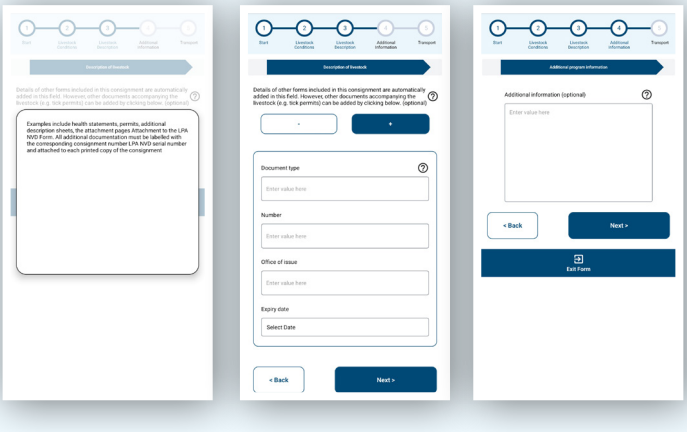

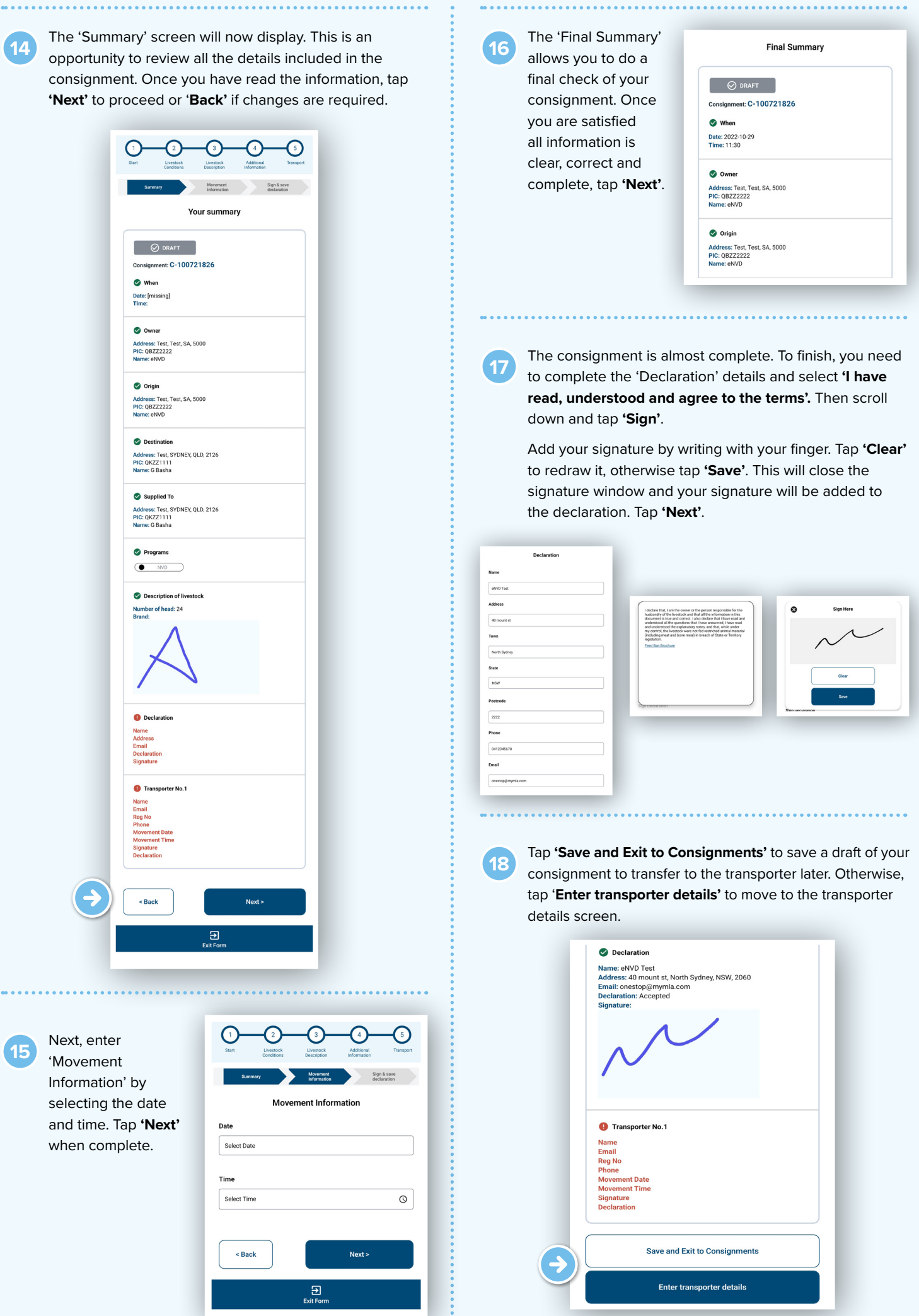

- **19** There are two ways to share a digital consignment with a transporter.
	- If you are both online when the consignment is submitted, and the transporter has the app set-up with a myMLA login, the transporter will automatically be able to view any consignment addressed to their myMLA registered email address within the app. There is no need to meet a transporter prior to departure. The transporter must complete their section of the eNVD and sign the declaration before commencing the journey.
	- Alternatively, the consignment can be shared via QR codes if the producer and transporter are offline or if the transporter does not have a myMLA account. Further detail on sharing consignments is available in the 'Share a consignment' guide.

**<sup>20</sup>** Tap **'Enter transporter details'** and add the transporter's email address. If you are the livestock owner and transporting them yourself, complete the relevant details,

including name, vehicle registration number and phone number. Otherwise, leave these fields blank.

When the transporter logs in to their device, they can view the consignment in their consignment list.

Tap the **+** to add additional transporters if the livestock are being moved by more than one transporter. Tap **'Next'** once complete.

The transporter will need to complete their details and the date and time of the movement, before selecting and signing the declaration at the bottom of the screen.

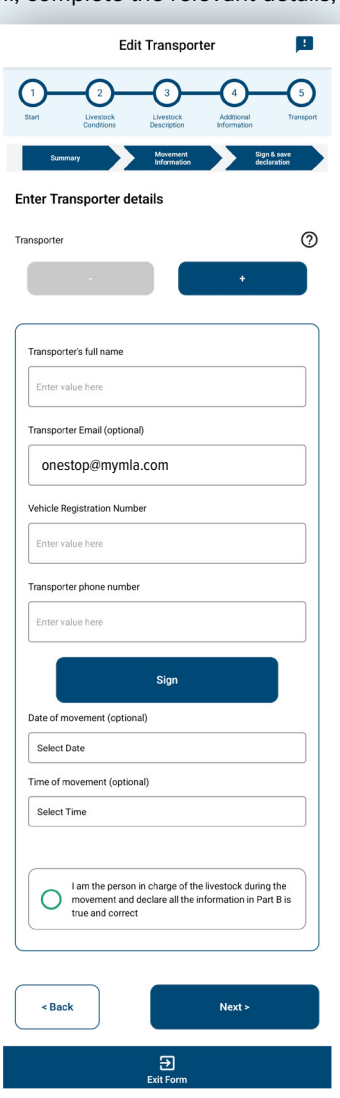

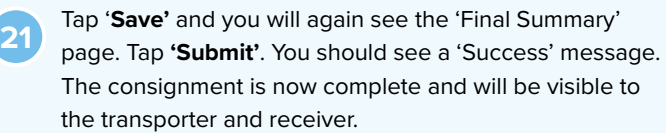

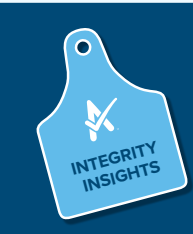

The movement date, livestock description and transporter information can be updated within INTEGRITS **of the mormanon can be updated with** 

**For more information and support on the eNVD Livestock Consignments app, visit [integritysystems.](integritysystems.com.au/envd-app) [com.au/envd-app](integritysystems.com.au/envd-app) or contact ISC Customer Service on 1800 683 111.**

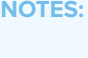

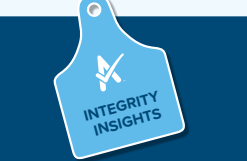

If the transporter is not registered as a myMLA user but has logged in to use the app as a guest, they will not be able to complete their section and declaration on their own device. This will need to be completed on the producer's device.

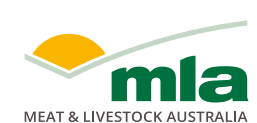

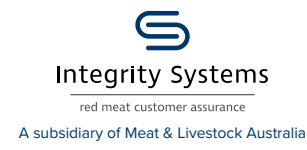

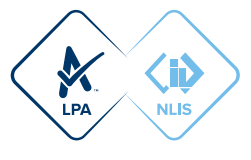